## **How to bypass Windows 11 hardware requirements during install**

If you want to install Windows 11 on a hardware that does not meet the requirement – you can do so with this registry settings. Please note Microsoft does not support this.

The fix itself is fairly straightforward too. Simply hit Win+r and type regedit to bring up the registry editor. Make your way to HKEY\_LOCAL\_MACHINE\SYSTEM\Setup\MoSetup and then right-click the main panel and create a new DWORD (32-bit) Value with a name of AllowUpgradesWithUnsupportedTPMOrCPU and set its value to 1

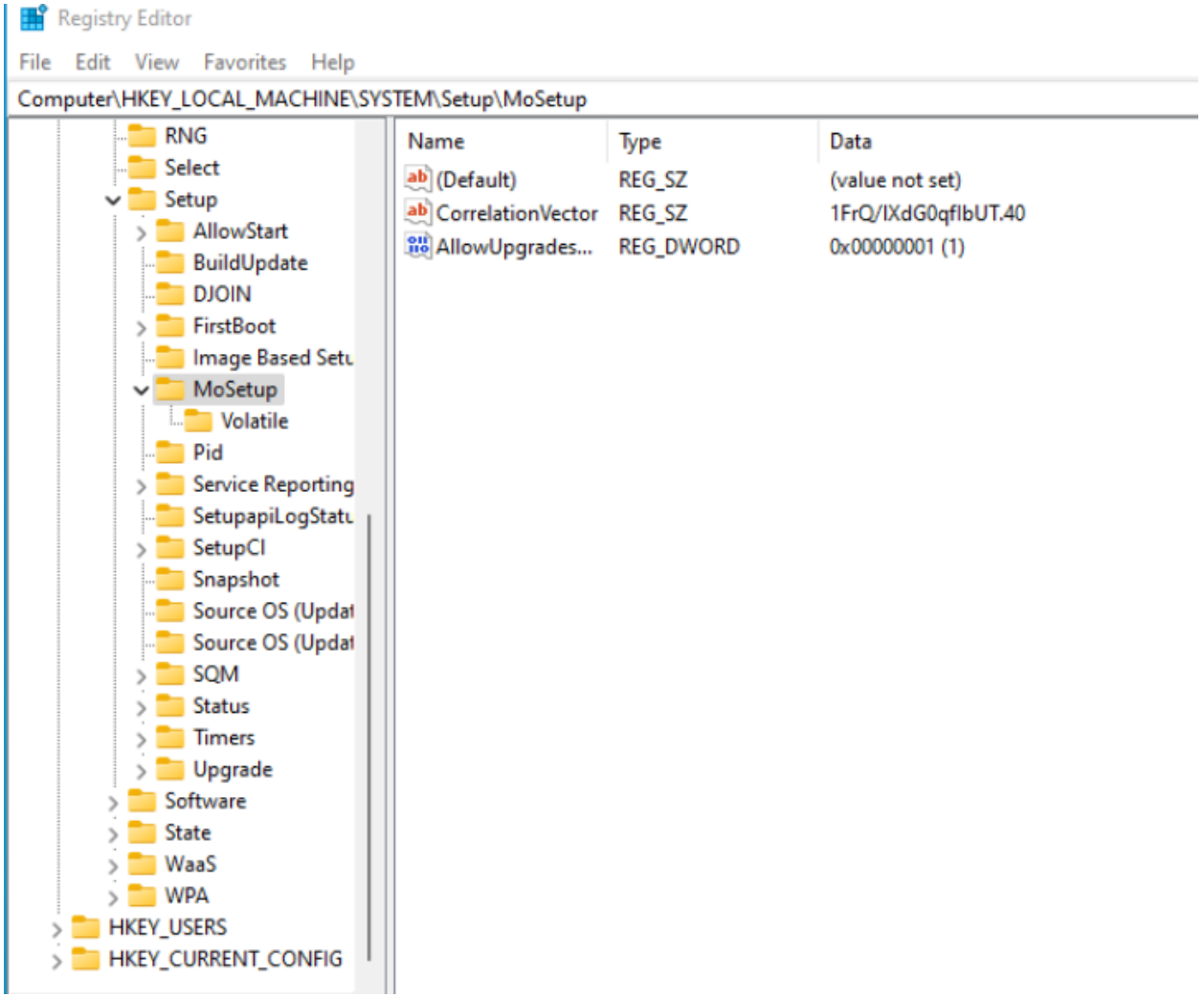

Now install Windows 11 and enjoy!

Thanks

**Ram 8 th Oct 2021**